# **Willkommen bei Schulmanager Online**

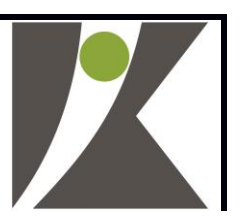

Sehr geehrte Eltern und Erziehungsberechtigte,

um den Schulalltag zu organisieren und die Kommunikation zwischen Lehrkräften, Eltern, Verwaltung und Schulleitung zu vereinfachen, setzt unsere Schule das Online-Portal Schulmanager Online ein.

Das Portal bietet Ihnen folgende Möglichkeiten:

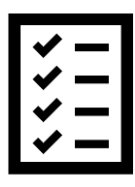

**Kalenderfunktion**

**Digitale Elternbriefe**

**Klassenarbeiten**

**Anmeldung zum Elternsprechtag**

**Krankmeldung**

**Antrag auf Beurlaubung**

**Stunden- und Vertretungsplan**

**Module Dokumente/Lernen** Hier werden im Falle des Homeschooling Unterrichtsmaterialien für Ihr Kind hinterlegt.

Diesen Service können Sie auf Ihrem Computer, Tablet und Smartphone nutzen. Er ist für Sie als Eltern – abgesehen von eventuell anfallenden Internetverbindungskosten – **komplett kostenlos**.

#### **Hilfe**

Erklärvideo zur (Erst-)Anmeldung am Schulmanager (Link oder QR-Code): [https://www.youtube.com/watch?v=r9cIwASoDl4&feature=emb\\_logo](https://www.youtube.com/watch?v=r9cIwASoDl4&feature=emb_logo)

Bei Fragen oder Problemen wenden Sie sich bitte gerne an uns. Schreiben Sie eine Nachricht an [schulmanager@jkr-bayreuth.de](mailto:schulmanager@jkr-bayreuth.de) Wir setzen uns dann zeitnah mit Ihnen in Verbindung.

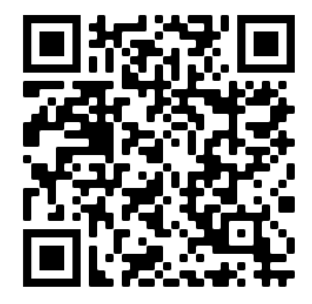

# **So ist Schulmanager Online aufgebaut**

- 1 Über das Hauptmenü "Module" haben Sie Zugriff auf alle Funktionen des Schulmanagers.
- 2 Die Kacheln zeigen aktuelle Informationen. Mit ihnen gelangen Sie schnell zu den wichtigsten Funktionen.
- 3 Rechts oben finden Sie Benachrichtigungen und können Ihr Benutzerkonto verwalten.

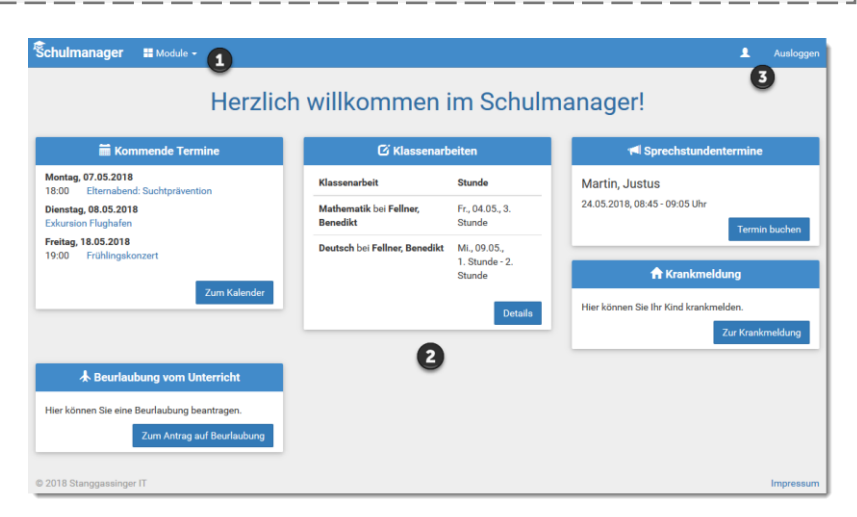

#### **Elternbriefe lesen**

Neue Elternbriefe erhalten Sie per E-Mail. Bitte klicken Sie auf den Link am Ende der E-Mail, um zu bestätigen, dass Sie die Informationen erhalten haben.

Auch nach dem Login im Schulmanager sehen Sie auf der Startseite neue Elternbriefe.

Bereits gelesene Elternbriefe können Sie jederzeit über den Menüpunkt "Elternbriefe" aufrufen und Anhänge. wie etwa schriftliche Teilnahme-Genehmigungen, erneut herunterladen.

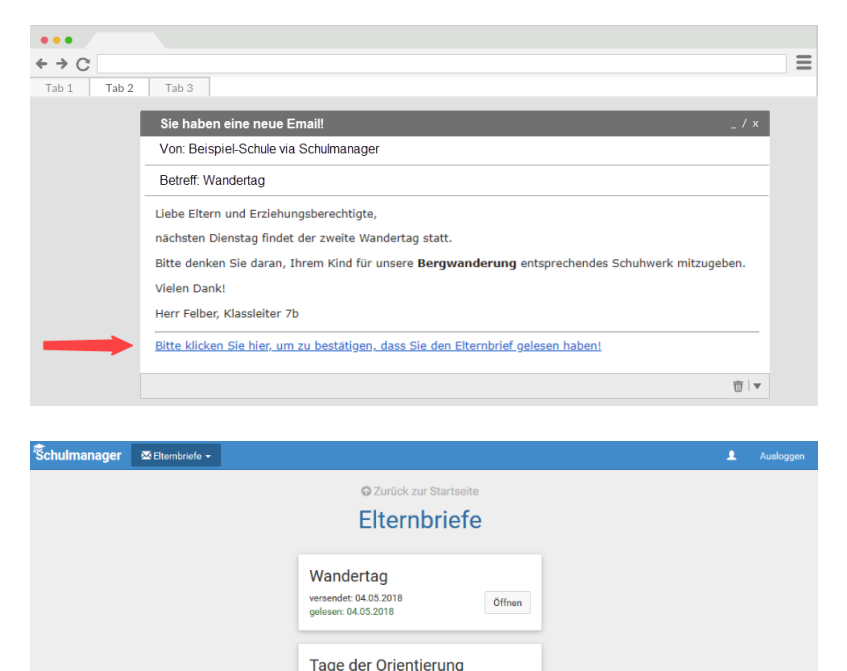

#### **Termine für Klassenarbeiten einsehen**

Auf der Startseite finden Sie eine Kachel mit den anstehenden Klassenarbeiten Ihres Kindes.

Im Menüpunkt "Klassenarbeiten" können Sie in eine Wochenansicht wechseln. Dort sehen Sie Details zur Klassenarbeit und können den Plan als PDF-Datei speichern.

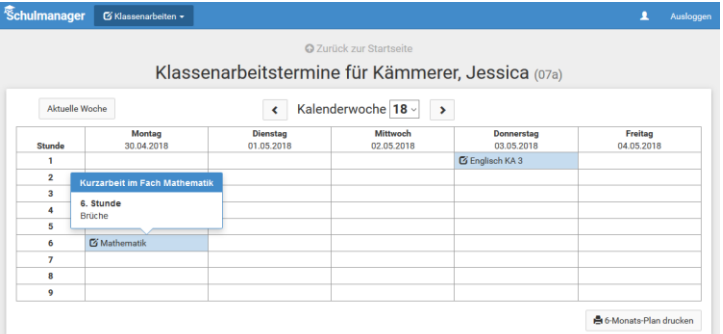

versendet: 04.05.2018<br>gelesen: 04.05.2018

Öffner

#### **Ihr Kind krankmelden**

Über den Menüpunkt "Krankmeldung" können Sie Ihr Kind krankmelden.

1 Im ersten Abschnitt können Sie Ihr Kind krankmelden. Geben Sie dabei den voraussichtlichen Zeitraum an und reichen die Krankmeldung mit dem Klick auf den Button ein.

> *Bitte drucken Sie im nächsten Schritt das Entschuldigungsformular aus und geben es Ihrem Kind unterschrieben für den Klassenleiter mit, wenn es wieder gesund ist.*

2 Sobald Sie erstmalig eine Krankmeldung abgegeben haben, sehen Sie im zweiten Abschnitt eine Liste der vergangenen Krankmeldungen.

> *Bei Bedarf können Sie das schriftliche Entschuldigungsformular nochmals ausdrucken.*

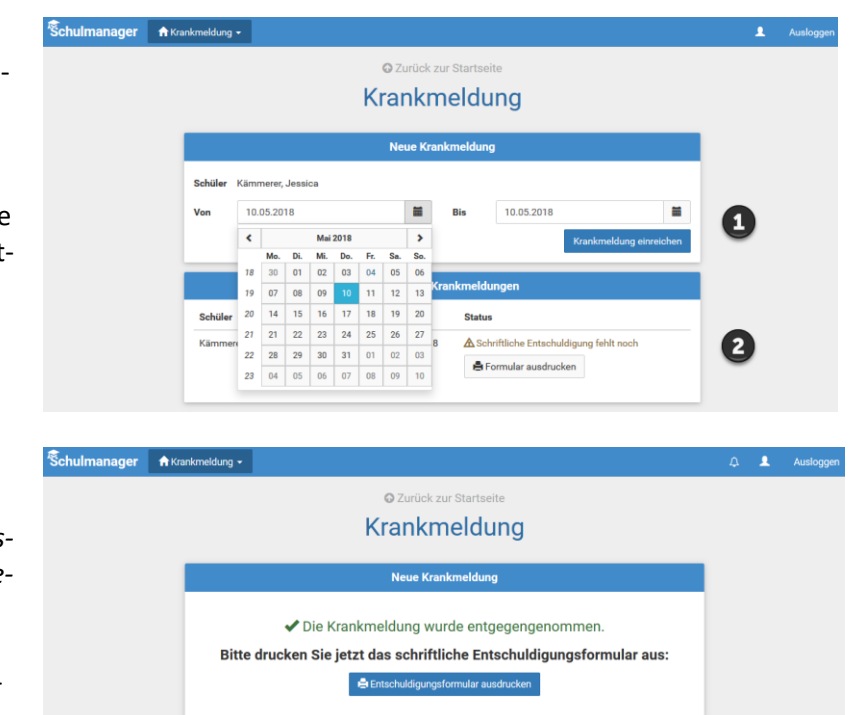

# **Eine Beurlaubung beantragen**

Über den Menüpunkt "Beurlaubung" können Sie Beurlaubungen für Ihr Kind beantragen.

- 1 Im ersten Abschnitt können Sie einen Antrag auf Beurlaubung einreichen. Geben Sie dazu den Zeitraum sowie eine Begründung ein und klicken auf "Antrag einreichen". Drucken Sie anschließend den schriftlichen Antrag aus, unterschreiben Sie diesen und geben ihn im Sekretariat ab.
- 2 Sobald Sie erstmalig eine Beurlaubung beantragt haben, können Sie hier den Status Ihres Antrags einsehen.

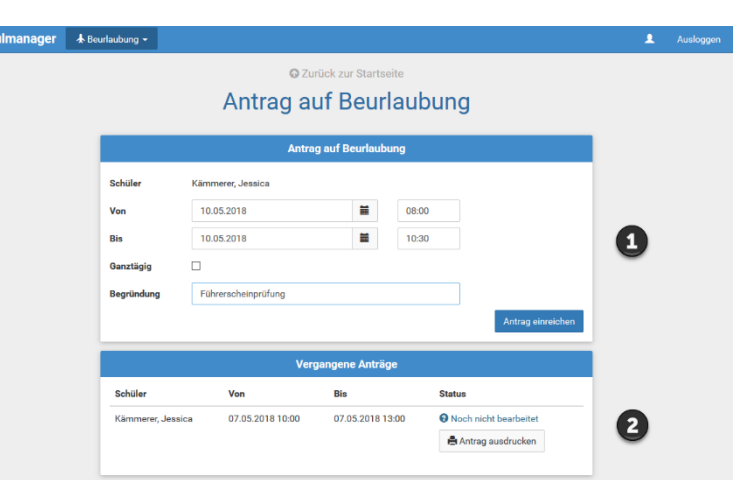

#### Bitte beachten Sie:

Anträge müssen rechtzeitig, spätestens jedoch drei Schultage vor dem eigentlichen Termin, gestellt werden.

#### **Den Stunden- und Vertretungsplan ansehen**

Im Menüpunkt "Stundenplan" finden Sie den Stundenplan Ihres Kindes.

Dieser Plan enthält auch die aktuellen Vertretungen.

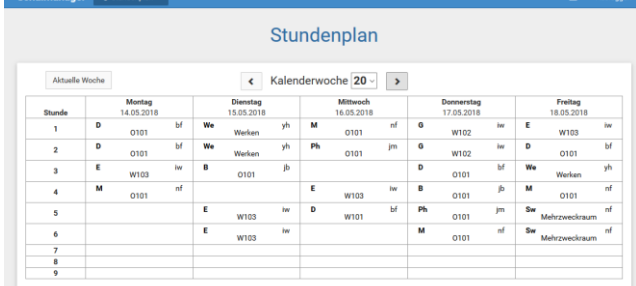

# **Schulmanager Online als App auf Ihr Smartphone laden**

Um möglichst schnell auf den Schulmanager zugreifen zu können, können Sie diesen als App auf Ihrem iPhone oder Android-Smartphone installieren. Dazu suchen Sie nach der App "Schulmanager Online".

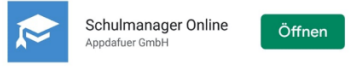

Nach dem Download wählen Sie zunächst die Johannes-Kepler-Realschule aus und melden sich anschließend mit Ihren persönlichen Zugangsdaten an. Auch die erstmalige Registrierung ist auf diesem Weg möglich.

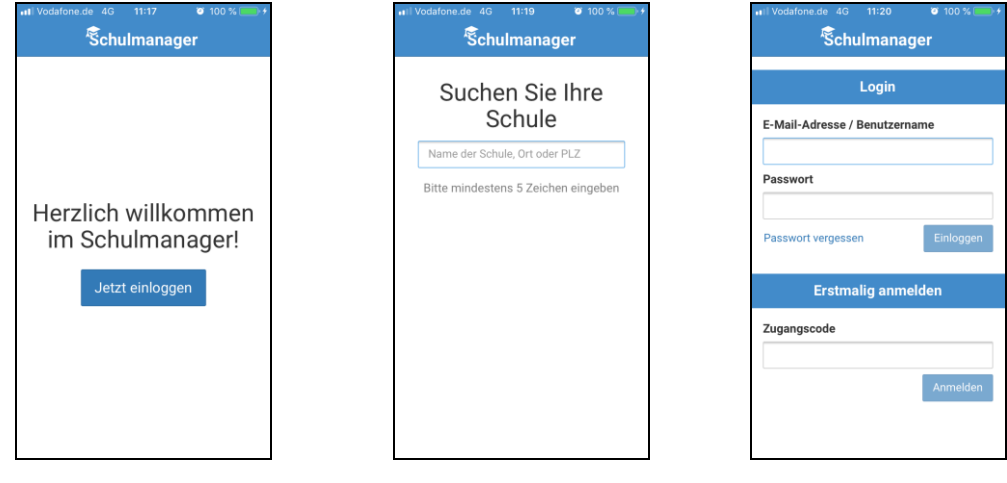

# **Den Kalender abonnieren**

Sie können den Kalender des Schulmanagers in Ihrem Smartphone, Tablet oder einem Kalender-Programm wie Microsoft Outlook ™ kostenlos abonnieren.

So sehen Sie automatisch jederzeit die aktuellen Termine Ihres Kindes in Ihrem gewohnten Kalender.

Die Abo-Adresse und weitere Informationen finden Sie im Menüpunkt "Kalender" links über den Button "Kalender abonnieren". Unterstützung mit Ihrer individuellen Kalender-App finden Sie im jeweiligen Hilfebereich Ihrer App oder Ihres Betriebssystems.

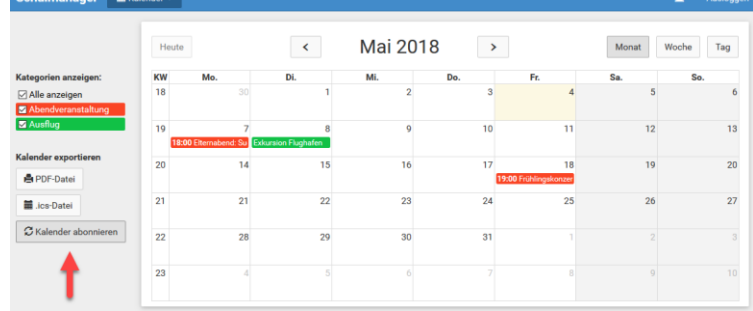